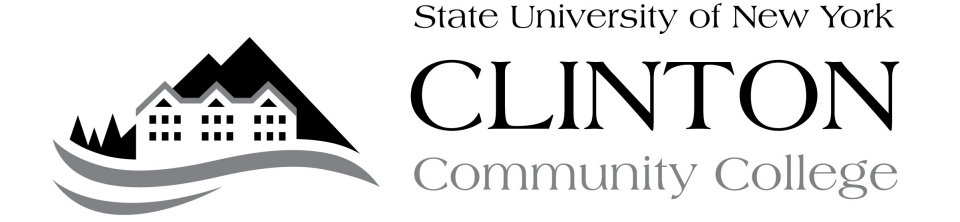

## Guide to Online Registration

PURPOSE: This guide details the steps needed to enable student online registration in the student portal. Only matriculated students who are currently enrolled at CCC are eligible to register online!

PROCEDURE:

- A. Review the Registrar's Calendar to determine when you are able to register (www.clinton.edu/registration).
- B. Pick up a registration worksheet in the Registrar's Office
- C. Meet with your advisor to plan your courses
- A. Your advisor will sign your registration card. Keep these card on file should you have any problems during the registration process.
- B. Your advisor will also enable your student registration.
- C. Turn in curriculum change forms and graduation worksheet immediately
- D. At the appointed date and time, Go to the Student Portal login page at https://estudent.clinton.edu/login.asp
- D. IMPORTANT: Update term to the term for which you want to register (i.e. Spring 2013).
- E. Login with user id and password
- F. On left-hand side of homepage, click 'Registration'
- G. You will see a screen that asks you to review your contact information, make changes as necessary and click 'Verify and proceed to registration' when done.
- H. You will be required to agree to the terms and services of registration. Click 'Agree' if you agree with the terms presented.
- I. You will now be in the online registration system. The page will look like this:

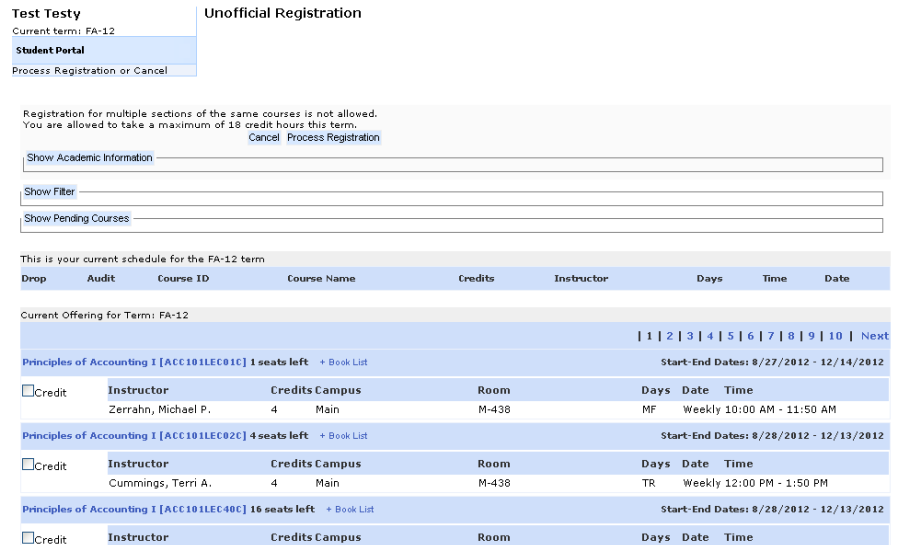

- J. Review the course information including course #, course instructor, location, time. Click the course name to see the course description and click the 'Book List' to see the required books for the class.
- K. On the left-hand side of the course, notice the following notations:

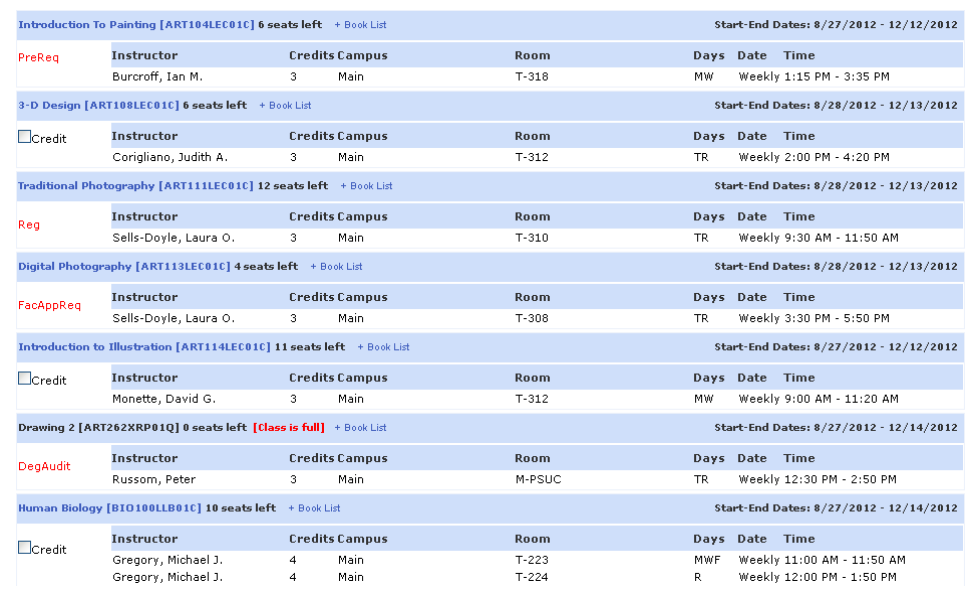

- Checkbox You are eligible to register for this course
- PreReg You cannot register because you are missing a prerequisite
- DegAudit You are not able to register for this course because it is outside your curriculum
- FacAppReq Course requires instructor approval to register
- Reg You are currently registered for this course

If you have been advised to register for a course and get an error, please contact the Registrar's Office.

- L. To find your courses, you can either click the appropriate page number on the right hand side, OR
- M. OPTIONAL: Click the 'Show Filter' button to filter for courses. The filter should show as follows:

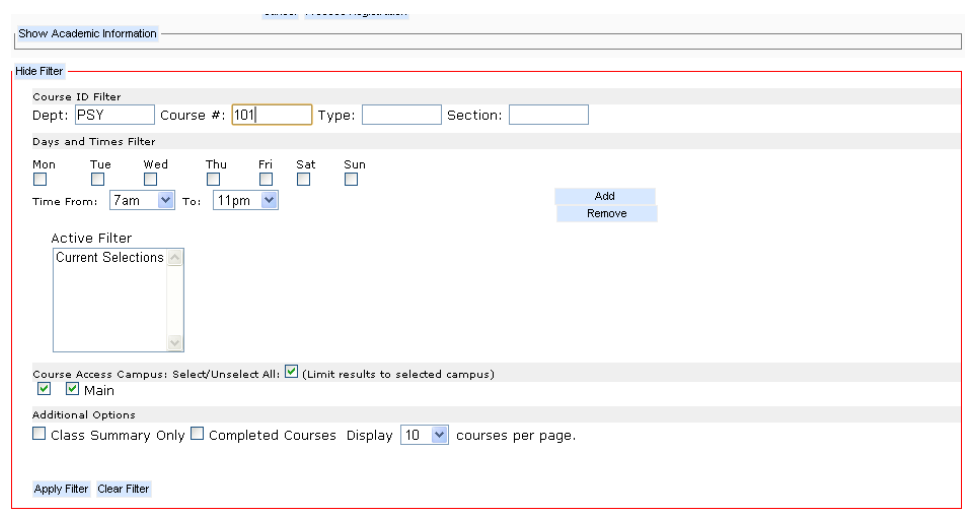

You can filter for courses by entering dept (i.e. ACC), course # (i.e. 101), section (i.e. 01C) or any combination of the above. You can also limit courses by specific dates and times (please note: If you are planning to filter by dates and times, you must hit the 'Add' button). Click 'Apply Filter' to filter the courses. Only those meeting your search parameters will appear.

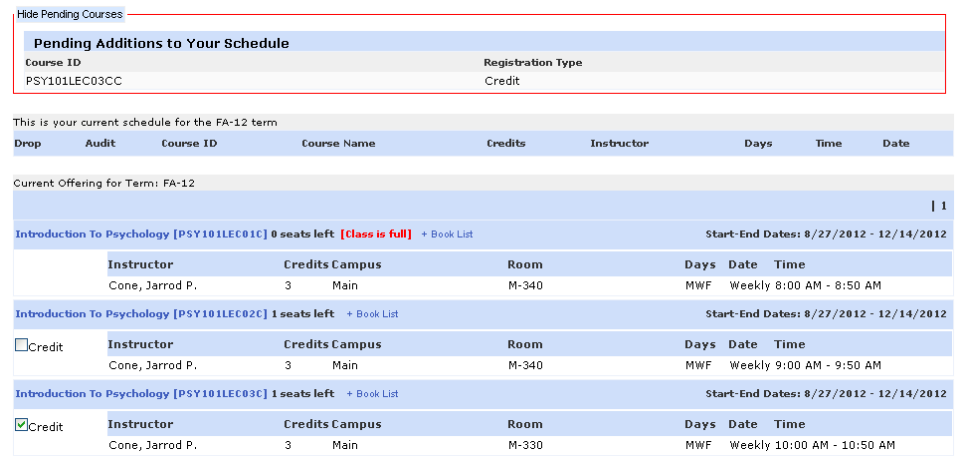

- N. To register, check the box next to the course you wish to register for. If there are any time conflicts, you will not be able to register for the course in question
- O. Click the 'Show Pending Courses' Button on the top. You will see that the course is now listed (see above).
- P. IMPORTANT: You are NOT registered yet! You are not registered until you click the 'Process Registration' button at the bottom of the page. The Pending Courses is simply a way to conveniently allow you to select multiple courses at a time.
- Q. OPTIONAL: If you are registering for multiple courses, find the other courses for which you are planning to register and click the associated check box.
- R. Once you have selected all courses, click the 'Process Registration' button at the bottom of the page:

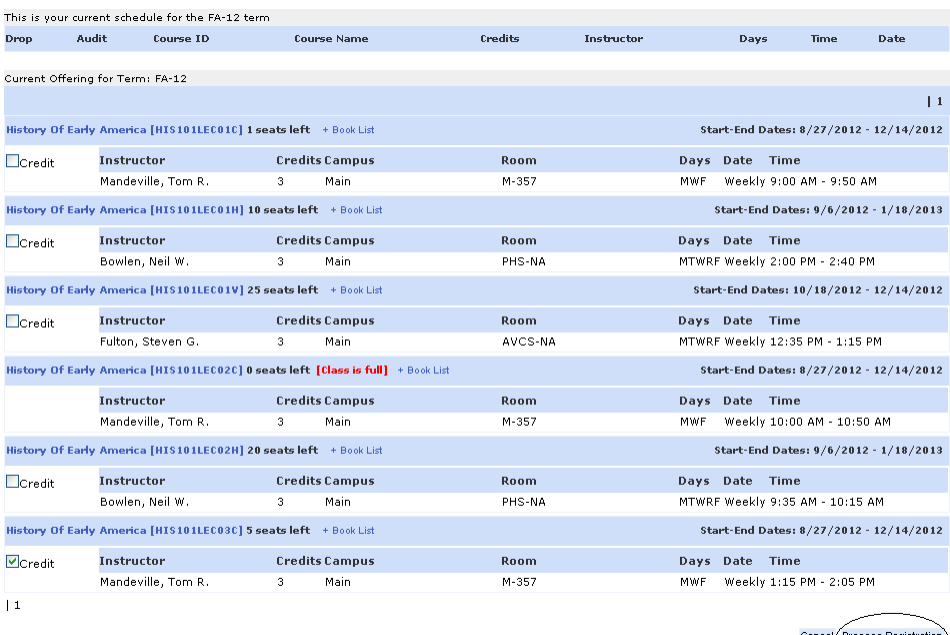

- S. You will be asked to confirm your registration selections. Click 'Okay'
- T. If your registration went through successfully, you will be presented with the following screen:

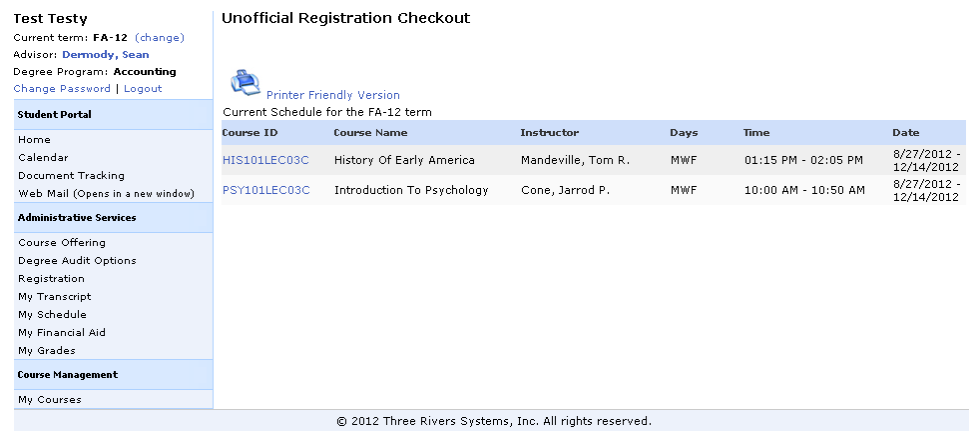

- U. Review your course selections to ensure that they are correct. If they are, you are done and you have successfully registered. Congratulations!
- V. OPTIONAL If you would like to change your courses, you may do so at anytime up until the beginning of the semester in the online registration system. IMPORTANT: You should consult with your advisor before changing your courses as you may endanger your financial aid eligibility if you drop courses and/or select the wrong courses!

## PROCEDURE ENDS

## IMPORTANT REMINDERS:

- Only currently enrolled, matriculated students are eligible to register online
- Check the registrar calendar to see when you are eligible to register
- Make an appointment with your advisor
- Complete an advisement worksheet and have your advisor sign it
- Clear all holds prior to registering
- Turn in graduation worksheets and curriculum change forms in advance
- When you login to the student portal, select the term for which you want to register
- Don't use the 'BACK' button on your browser to navigate within the online registration system
- Use the filter or navigation pages to find courses
- Click the checkbox to select the course
- If a checkbox does not appear and you have been advised to take that course, contact the registrar's office
- Click the 'Process Registration' button to actually register for the course
- Review the confirmation page to ensure that the courses you have selected are accurate.

QUESTIONS: Should you have any questions regarding this procedure, please contact the Registrar's Office at (518) 562-4124.